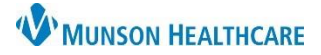

# **Radiology Image Printing** for Providers and Clinical Staff

Cerner PowerChart, FirstNet, Ambulatory **EDUCATION**

The printing of radiology images should occur using InteleConnect rather than SkyVue (the view from the patient's chart).

The SkyVue system does not offer a print option. Do **NOT** attempt unsecure workarounds, i.e., photograph, screen print, or saving to the computer.

#### **Accessing InteleConnect from PowerChart and FirstNet**

To Access InteleConnect from within PowerChart, FirstNet, and PowerChart Ambulatory:

- 1. Click on the Resources link in the Tool Bar.
- 2. The Link will take you to the Clinical Resources page to open InteleConnect.
- 3. Log into InteleConnect.

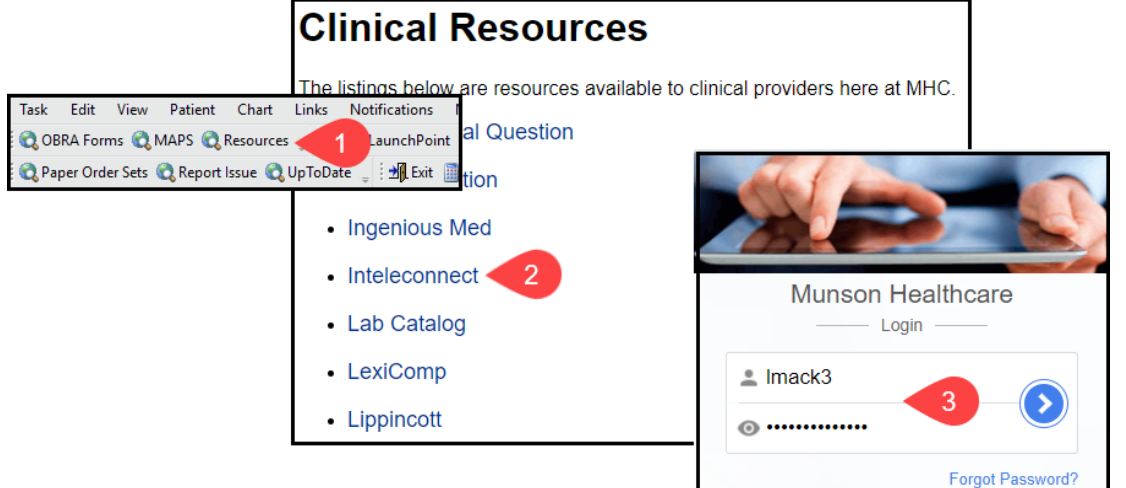

### **Accessing InteleConnect from MyApps**

To Access InteleConnect from MyApps:

- 1. Select MyApps on the Intranet.
- 2. Click InteleConnect.

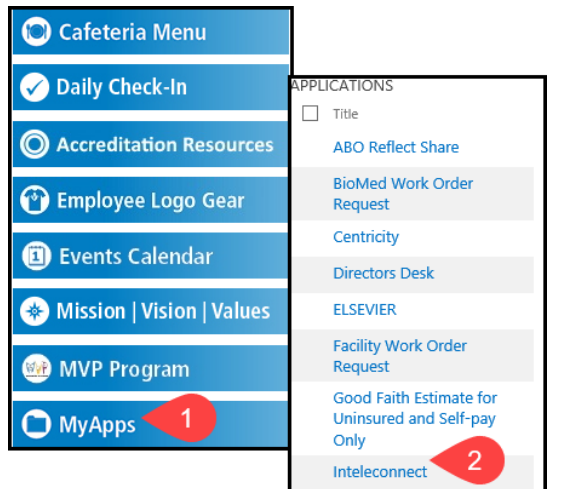

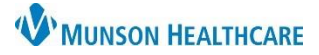

## **Radiology Image Printing** for Providers and Clinical Staff

Cerner PowerChart, FirstNet, Ambulatory **EDUCATION**

#### **Print Radiology Images**

To Print a Radiology Image:

- 1. Select the image to print and drag into the image viewing window.
- 2. Click the printer icon.
- 3. Select the printer from the dropdown.
- 4. Click Print.

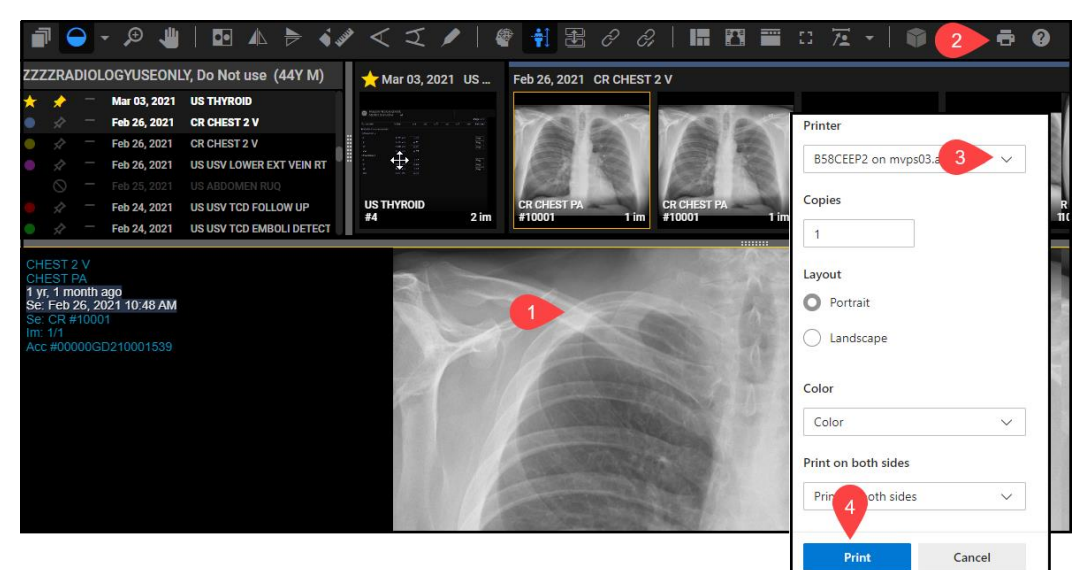

### **Adding a Customized InteleConnect Link**

To quickly access InteleConnect add a customized InteleConnect Link to the gray toolbar:

- 1. Click the Toolbar Options down arrow next to Resources.
- 2. Click Add or Remove Buttons.
- 3. Click Customize.
- 4. In the Customize Tool Bars window click Add.
- 5. Enter the display name for the link, i.e. InteleConnect.
- 6. Copy/Paste the URL for the link.
- 7. Click OK.
- 8. Click Close.
- 9. Locate the new link in your gray toolbar.

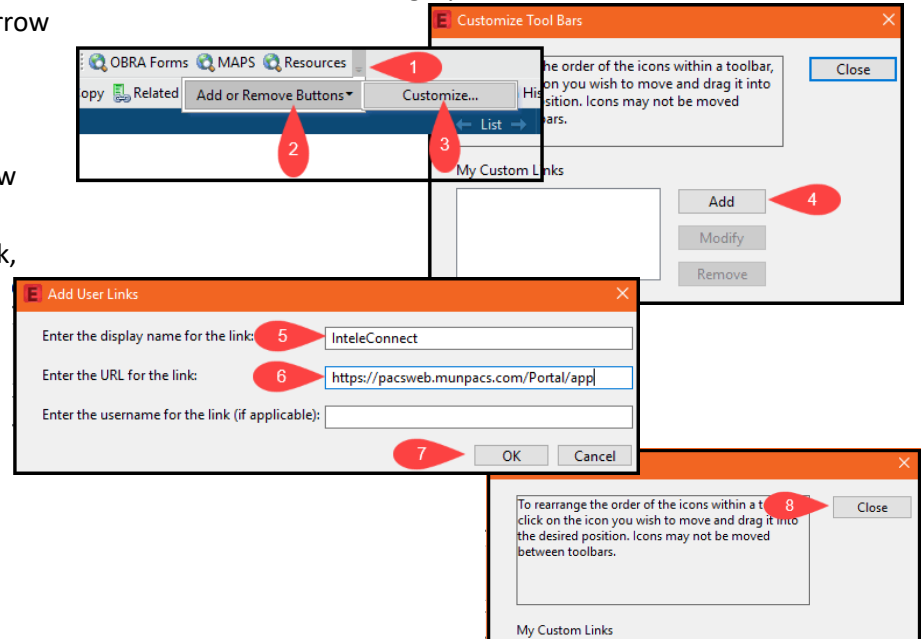

 $-1 - C$ 

Add Modify Remove